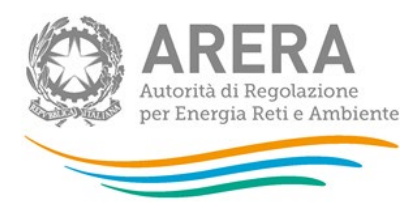

**Manuale d'uso:**

# **Rinegoziazioni Esercenti la vendita di energia elettrica**

*29 settembre 2023*

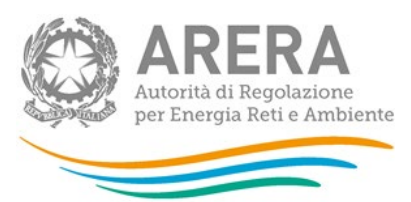

## **Indice**

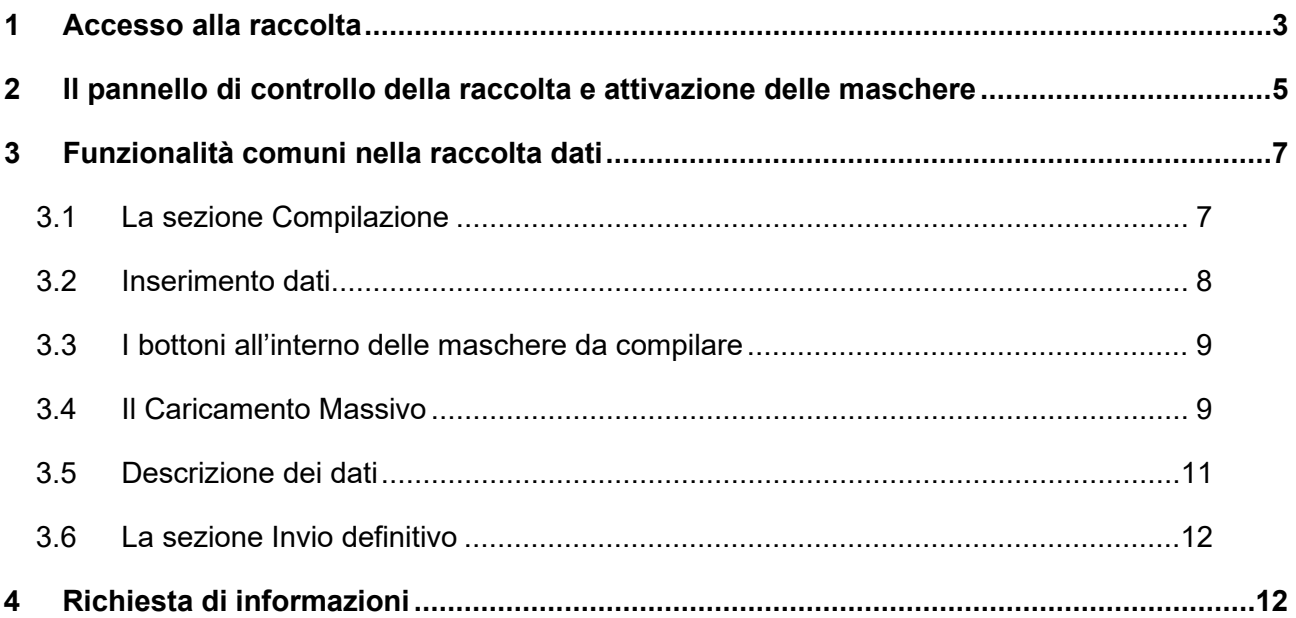

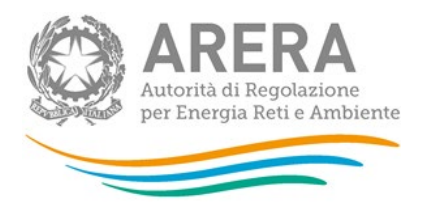

## <span id="page-2-0"></span>**1 Accesso alla raccolta**

Per accedere alla raccolta *"Rinegoziazioni Esercenti la vendita di energia elettrica"* il primo passo da effettuare è autenticarsi inserendo i propri dati di accesso nell'apposita sezione del sito<https://rd.arera.it/raccolte-dati> .

Dopo aver effettuato l'autenticazione (figura 1.1), l'utente troverà una pagina che elenca le raccolte dati a cui è abilitato: tra queste troverà anche *"Rinegoziazioni Esercenti la vendita di energia elettrica"*.

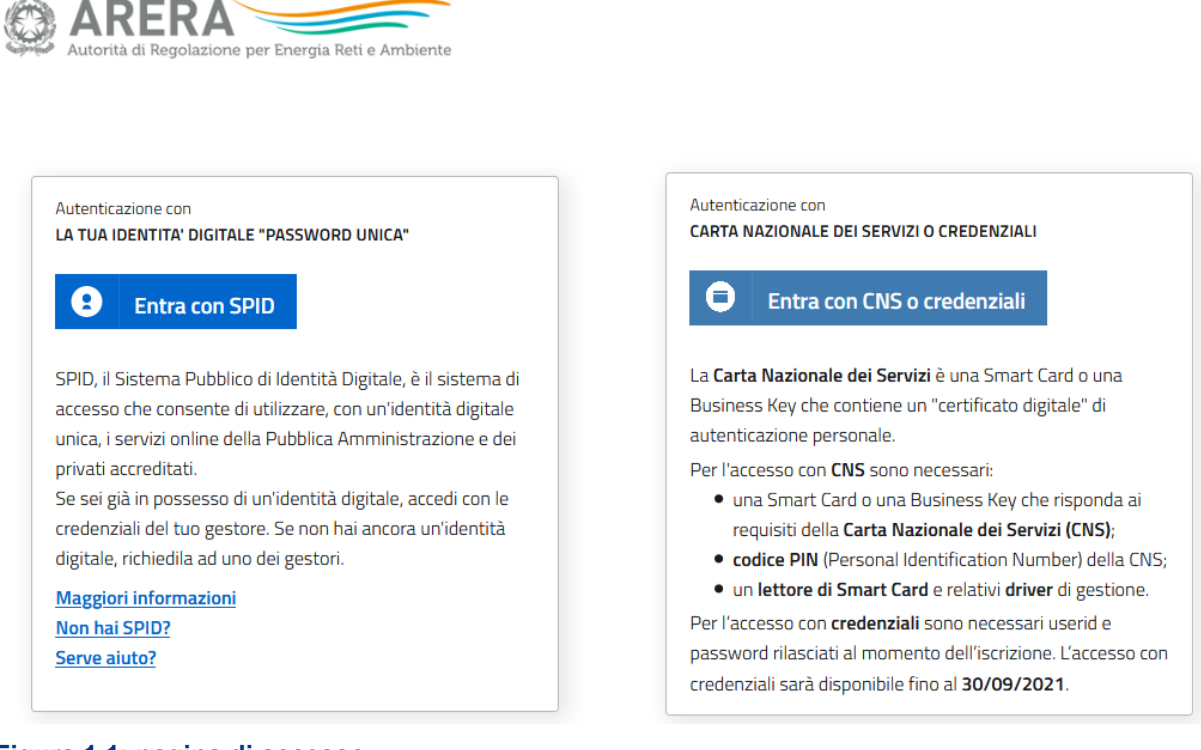

#### **Figura 1.1: pagina di accesso**

Questa pagina (figura 1.2) viene definita come *"Indice delle raccolte"*.

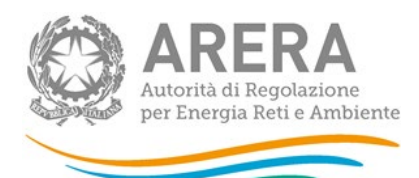

#### Raccolte dati abilitate

- · Bonus elettrico Venditori
- Bonus gas Venditori
- Comunicazione dati unbundling deliberazione 11-07 (Dichiarazione Preliminare)
- · Condizioni medie di fornitura Gas naturale
- · Dati patrimoniali ed economici gas
- · Indagine annuale Dati societari dell'esercente
- · Indagine annuale Dati tecnici su esercenti il servizio di vendita di maggior tutela
- · Indagine annuale Dati tecnici su esercenti il servizio di vendita di salvaguardia
- · Indagine annuale Dati tecnici su grossisti e venditori di elettricità
- · Indagine annuale Dati tecnici su grossisti, venditori e produttori di gas naturale
- · Indagini customer satisfaction call center area operativa
- Monitoraggio Maggior Tutela
- · Monitoraggio Salvaguardia
- · Prezzi medi di fornitura ee
- · Qualità commerciale del servizio di distribuzione di gas naturale
- · Qualità dei servizi telefonici (vendita gas elettricità)
- · Qualità commerciale vendita
- Raccolta Morosità (nei settori dell'energia elettrica e del gas naturale)
- · Rinegoziazioni Esercenti la vendita di energia elettrica
- Separazione Funzionale Piano di sviluppo annuale e pluriennale postapprovazione
- · Separazione Funzionale Piano di sviluppo annuale e pluriennale preapprovazione
- · Separazione Funzionale Rapporto annuale sul rispetto degli obblighi della disciplina di accesso di terzi e sull'economicità della gestione
- Separazione Funzionale Rapporto annuale sulle misure adottate
- · Switching distributori d'energia elettrica
- · Switching distributori di gas
- · Trova-offerte inserimento e modifica dati

#### **Figura 1.2: indice delle raccolte**

Selezionando il link relativo alla raccolta in questione (rettangolo azzurro), si accede alla pagina dello *"Storico edizioni raccolta dati Rinegoziazioni Esercenti la vendita di energia elettrica"* (figura 1.3).

In questa pagina si trova il link per tornare all'indice delle raccolte dati (rettangolo rosso), oltre ad altre informazioni quali:

- **I** l'edizione ed il suo riferimento;
- il periodo di svolgimento della raccolta;
- **lacedo**: lo stato della raccolta (aperta o chiusa);
- **ID stato della compilazione (non iniziata, parziale o completa);**
- **informazioni riguardanti l'invio definivo (non effettuato o effettuato);**
- il link per accedere alla raccolta (rettangolo verde) rappresentato dall'icona che precede il riferimento dell'edizione o dallo stato della raccolta.

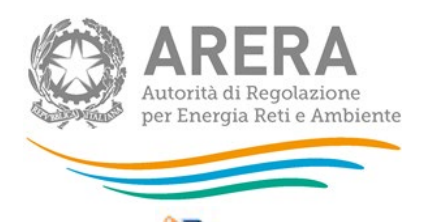

Il simbolo indica che i dati sono modificabili in quanto la raccolta è aperta e non è stato ancora effettuato l'invio definitivo.

Il simbolo  $\Box$  indica che la raccolta è stata compilata completamente, ma non è stato ancora effettuato l'invio definitivo, i dati sono modificabili.

Il simbolo **indica che i dati non sono modificabili** poiché è già stato effettuato l'invio definitivo oppure perché la raccolta è chiusa.

| Indice raccolte                                                                          |                        | Anagrafiche                  | Pannello di controllo RACCOLTA |                    |                  |
|------------------------------------------------------------------------------------------|------------------------|------------------------------|--------------------------------|--------------------|------------------|
| Storico edizioni raccolta dati :Rinegoziazioni Esercenti la vendita di energia elettrica |                        |                              |                                |                    |                  |
|                                                                                          | Edizione               | Svolgimento raccolta         | Stato                          | Stato compilazione | Invio definitivo |
| 容                                                                                        | Secondo Trimestre 2014 | Dal 13/05/2014 al 15/12/2014 | Aperta                         | Non iniziata       | Non effettuato   |
| P                                                                                        | Primo trimestre 2014   | Dal 29/04/2014 al 13/06/2014 | Chiusa                         | Non iniziata       | Non effettuato   |
| e                                                                                        | Quarto trimestre 2013  | Dal 13/01/2014 al 27/02/2014 | Chiusa                         | Completata         | Effettuate       |
| 鸟                                                                                        | Terzo trimestre 2013   | Dal 18/10/2013 al 02/12/2013 | Chiusa                         | Completata         | Effettuato       |
| B                                                                                        | Secondo Trimestre 2013 | Dal 22/07/2013 al 09/09/2013 | Chiusa                         | Completata         | Effettuato       |
| e                                                                                        | Primo trimestre 2013   | Dal 05/04/2013 al 20/05/2013 | Chiusa                         | Completata         | Effettuato       |
| G                                                                                        | Quarto trimestre 2012  | Dal 11/01/2013 al 25/02/2013 | Chiusa                         | Completata         | Effettuato       |
| P                                                                                        | Terzo Trimestre 2012   | Dal 04/10/2012 al 19/11/2012 | Chiusa                         | Completata         | Effettuato       |
| G                                                                                        | Secondo Trimestre 2012 | Dal 19/07/2012 al 05/09/2012 | Chiusa                         | Completata         | Effettuato       |
| e                                                                                        | Primo trimestre 2012   | Dal 05/04/2012 al 04/06/2012 | Chiusa                         | Completata         | Effettuato       |

**Figura 1.3: storico edizioni della raccolta**

# <span id="page-4-0"></span>**2 Il pannello di controllo della raccolta e attivazione delle maschere**

Accedendo alla raccolta viene visualizzata la pagina Pannello di controllo (figura 2.1) dove sono presenti tutte le voci inerenti a questa raccolta.

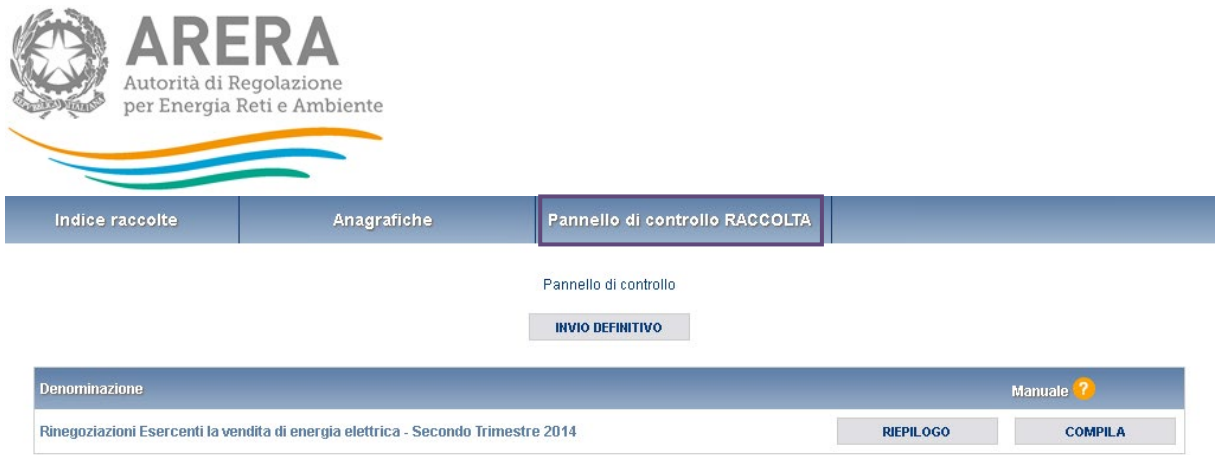

## **Figura 2.1: Pannello di controllo della raccolta**

Nel pannello di controllo, come nel resto del sistema, è presente il bottone per poter tornare all'indice delle raccolte. Inoltre da qualunque punto del sistema è sempre possibile tornare a questa pagina cliccando il bottone in alto a destra "PANNELLO DI CONTROLLO RACCOLTA" (rettangolo viola, figura 2.1).

Nel pannello di controllo, sono presenti diverse voci e accanto a queste i bottoni:

- 1) "RIEPILOGO": che permette di visualizzare il riepilogo della configurazione effettuata;
- 2) "COMPILA": che permette di compilare le maschere presenti, in base alla configurazione effettuata.

Il bottone di compilazione cambierà aspetto in base allo stato di compilazione. A differenza di altre raccolte, il tasto di configurazione non è presente in quanto la configurazione della raccolta avviene attraverso il sistema *Anagrafica Venditori*.

Il tasto "COMPILA", invece, in principio è disabilitato (grigio) e diviene attivo (azzurro spento) quando viene effettuata almeno una configurazione; diventa infine azzurro acceso quando tutte le maschere associate alla configurazione sono state compilate.

La compilazione delle maschere è possibile (viene cioè abilitata dal sistema) solo dopo aver effettuato la configurazione in *Anagrafica Venditori* che serve a indicare al sistema per quali regioni e tipologia di contratti si intendono fornire i dati.

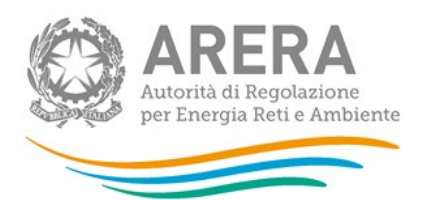

# <span id="page-6-0"></span>**3 Funzionalità comuni nella raccolta dati**

## <span id="page-6-1"></span>**3.1 La sezione Compilazione**

Tutte le voci hanno una sezione di compilazione a cui si accede dalla pagina di riepilogo della configurazione o dal pannello di controllo della raccolta selezionando il bottone "COMPILA".

Cliccando tale pulsante il sistema propone l'elenco delle maschere da compilare per la voce considerata (figura 3.1). Tale pagina è determinata dal sistema in base alle informazioni fornite nella configurazione effettuata in *Anagrafica venditori*. Se l'elenco non è corretto allora bisogna accedere all'Anagrafica venditori tramite il pulsante "Anagrafiche" e modificare la configurazione.

Se invece l'elenco è corretto si passa alla compilazione vera e propria delle maschere cliccando la relativa icona sulla destra.

Il pulsante indica che la maschera è ancora da compilare.

Il pulsante indica che la maschera è già stata compilata (i dati possono essere ancora modificati).

Da questa schermata, come da tutte le altre, è possibile visualizzare e/o scaricare in qualsiasi momento, un file pdf che riporta i dati inseriti fino a quel momento e il relativo stato della compilazione.

**Attenzione**: il pdf è scaricabile anche prima che sia effettuato l'invio definitivo dei dati.

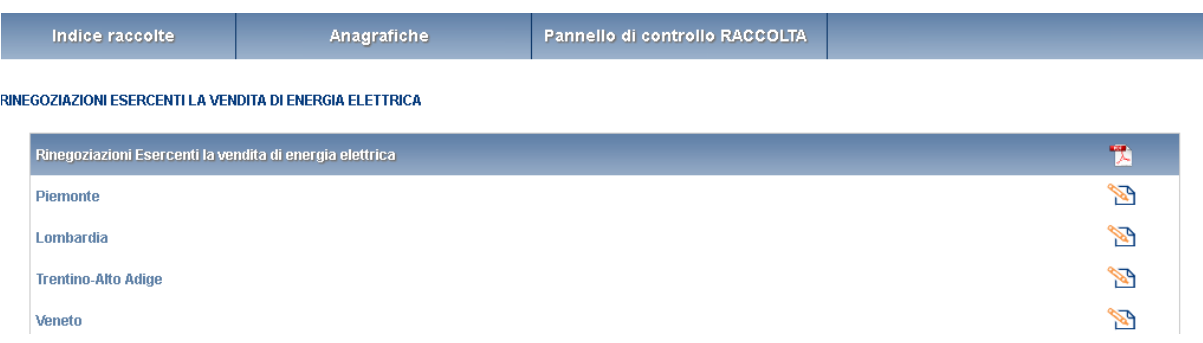

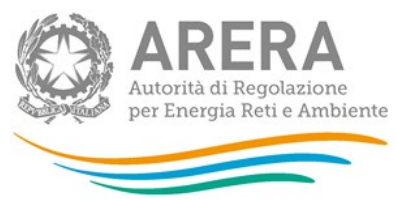

**Figura 3.1: Riepilogo delle maschere da compilare**

## <span id="page-7-0"></span>**3.2 Inserimento dati**

Tutte le voci del pannello di controllo hanno una sezione di compilazione a cui si accede selezionando il bottone "COMPILA".

Entrando nella sezione di compilazione il sistema propone le maschere da compilare (figure 3.2).

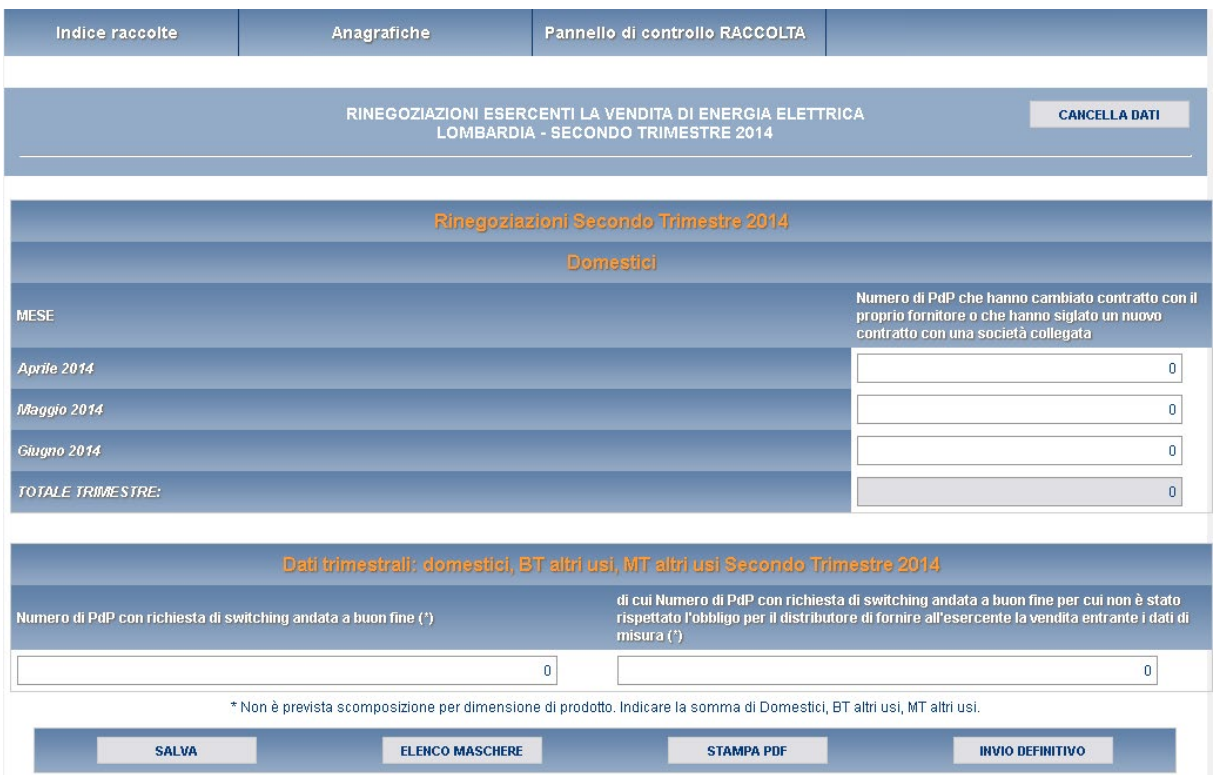

## **Figura 3.2: Sezione di compilazione della raccolta**

Terminata la fase di compilazione, per validare l'inserimento dei dati l'utente dovrà cliccare sul bottone "SALVA" (in caso contrario i dati verranno persi): il sistema permetterà il salvataggio solo nel caso che i dati immessi siano corretti.

Ad inserimento eseguito, l'utente ritornerà alla pagina con l'elenco delle maschere da compilare (figura 3.1). Nella relativa maschera appena compilata troverà l'icona  $\Box$  al posto  $\frac{1}{\sqrt{2}}$ 

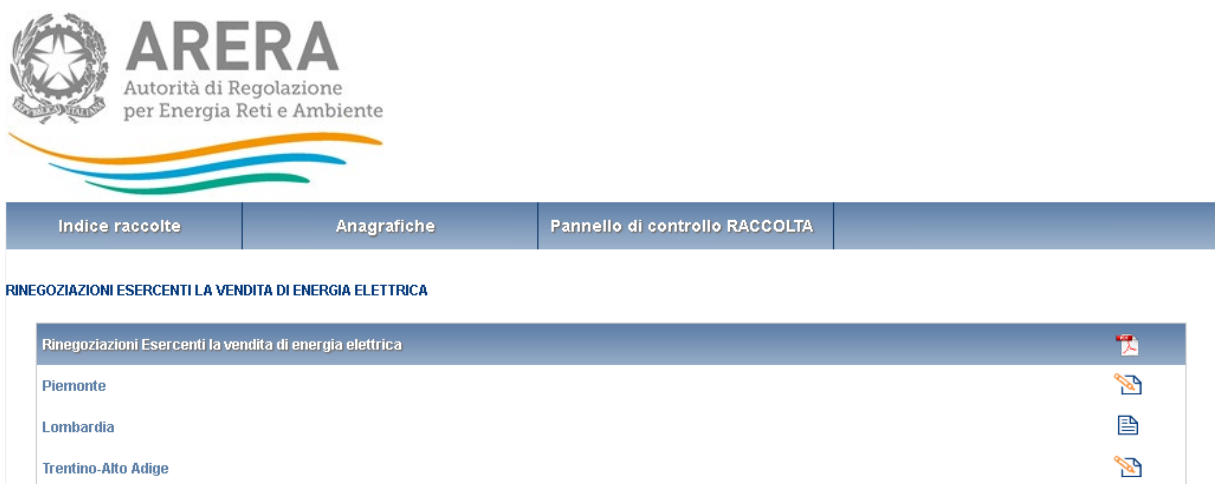

Si ricorda inoltre che i dati inseriti dall'utente con dettaglio mensile verranno raccolti trimestralmente.

## <span id="page-8-0"></span>**3.3 I bottoni all'interno delle maschere da compilare**

All'interno di alcune maschere da compilare è possibile cancellare tutti i dati imputati nella maschera e aggiornare lo stato di compilazione della maschera stessa in "Non Compilato" mediante il bottone "CANCELLA DATI".

In fondo alla pagina, inoltre, è presente una banda blu che contiene 4 pulsanti:

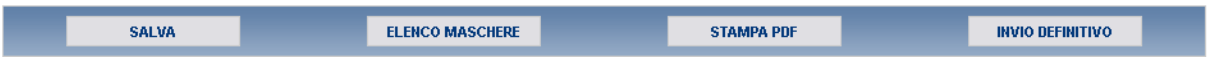

- "SALVA": permette il salvataggio dei dati imputati. **Attenzione: i dati non vengono salvati in automatico, bisogna sempre darne esplicita conferma attraverso il bottone "SALVA"**;
- "ELENCO MASCHERE": riporta alla pagina "maschere da compilare";
- "STAMPA PDF": genera il pdf della maschera;
- "INVIO DEFINITIVO": porta alla sezione "invio definitivo".

## <span id="page-8-1"></span>**3.4 Il Caricamento Massivo**

Una modalità alternativa di effettuare la Compilazione è il Caricamento Massivo.

Per accedere a tale modalità basta selezionare il pulsante "RIEPILOGO" dal Pannello di Controllo. Il sistema presenterà una maschera come da immagine seguente (figura 3.4).

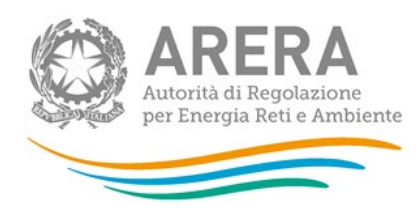

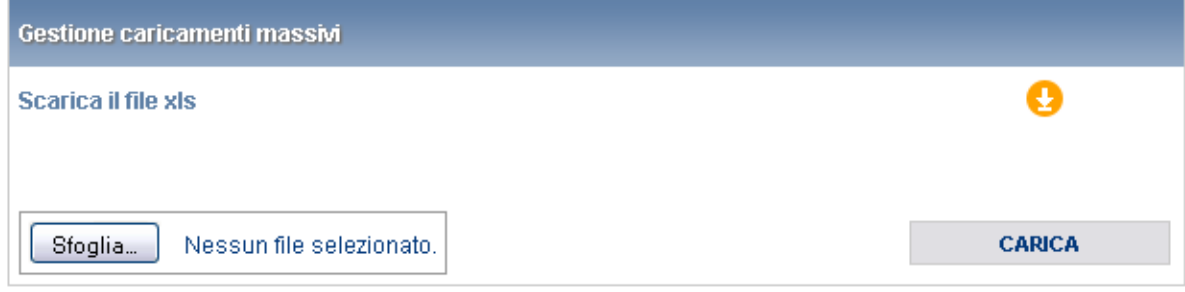

#### **Figura 3.4: Maschera di gestione del caricamento massivo**

Come prima cosa occorre scaricare il file Excel che funzionerà da prototipo, cliccando sull'icona  $\bullet$ 

Il file comprende due fogli, uno per dati mensili e uno per i dati trimestrali, che l'operatore dovrà compilare coerentemente con le dichiarazioni in anagrafica venditori.

Dopo la compilazione il file deve essere caricato sul sistema; cliccando sul pulsante "SFOGLIA" si apre una finestra da cui selezionare il documento Excel opportunamente compilato. Cliccando sul pulsante "CARICA" si carica il contenuto del file nel sistema.

Una volta effettuata questa operazione il sistema invia una mail all'utente indicando di aver eseguito il caricamento.

Se il file è corretto la mail ne darà conferma e solo accedendo alla maschera e cliccando sul bottone "SALVA" i dati risulteranno salvati.

Se, invece, i dati inseriti non sono consistenti e corretti logicamente, la mail fornirà una descrizione del problema.

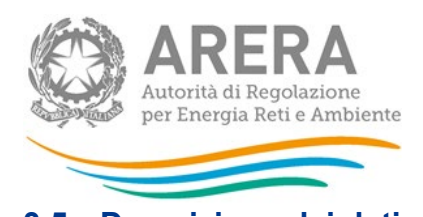

# <span id="page-10-0"></span>**3.5 Descrizione dei dati**

## Di seguito vengono descritti i dati da inserire all'interno della maschera (figura 3.3).

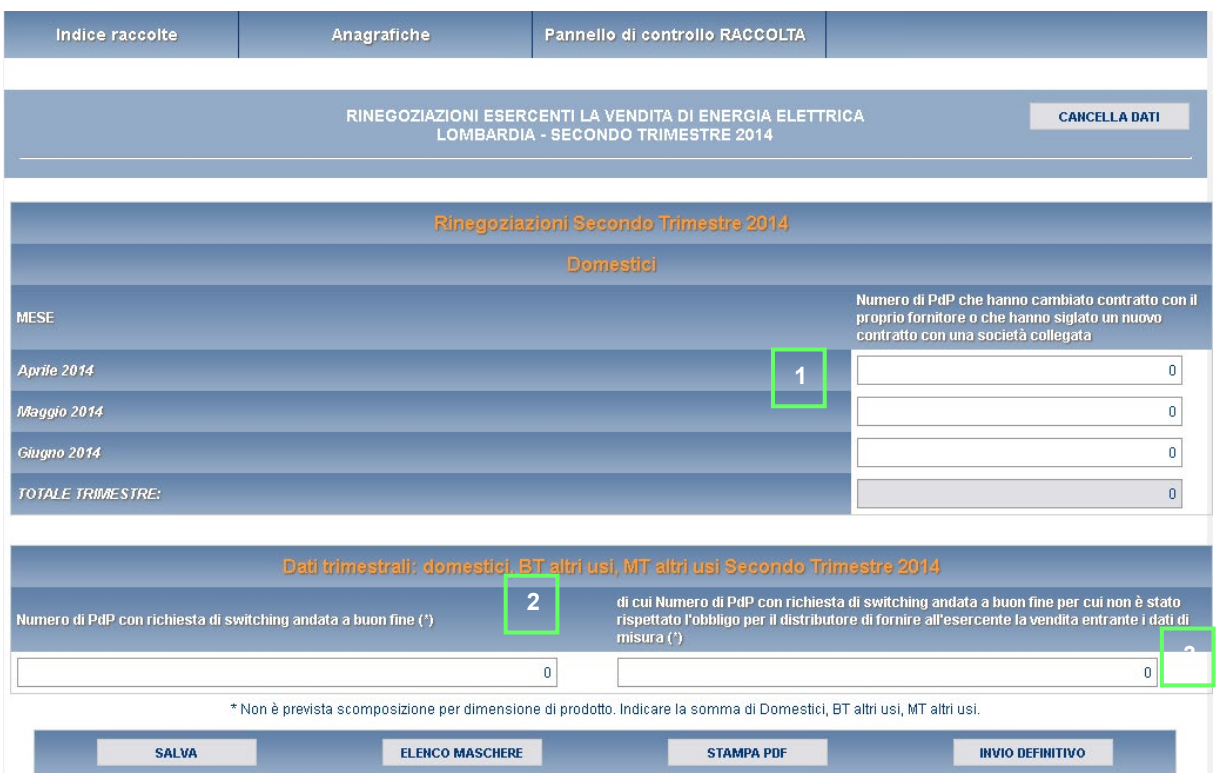

#### **Figura 3.3: Dati da inserire all'interno della maschera**

- **1.** Numero di PdP che hanno cambiato contratto con il proprio fornitore o che hanno siglato un nuovo contratto con una società ad esso collegata (societariamente o proprietariamente, anche in modo indiretto) con data di decorrenza dal mese per il quale vengono trasmessi i dati. Sono esclusi quelli che passano da un regime tutelato al libero mercato (cfr. scheda tecnica Energia Elettrica, dato di base Z);
- **2.** Numero di PdP con richiesta di switching andata a buon fine nel trimestre per il quale vengono trasmessi i dati (cfr. scheda tecnica Energia Elettrica, dato di base Y1). Sono inclusi anche tutti i PdP passati alla maggior tutela per assenza di un contratto di vendita sul mercato libero, ai sensi del comma 4.3, lettera a) del TIV (Allegato A alla Delibera n. 156/07);
	- **3.** di cui (relativi al punto 2.) Numero di PdP con richiesta di switching andata a buon fine per cui non è stato rispettato l'obbligo per il distributore di fornire all'esercente la vendita entrante i dati di misura (ai fini dello switching) entro i termini previsti

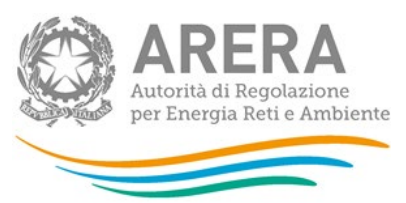

dalla Delibera ARG/elt 42/08, come successivamente integrata e modificata (cfr. scheda tecnica Energia Elettrica, dato di base Y2).

Il dato al punto 3. non può essere maggiore di quello di cui al punto 2.

## <span id="page-11-0"></span>3.6 **La sezione Invio definitivo**

Si può accedere a questa sezione in più modi:

- dal pannello di controllo della raccolta tramite il bottone "INVIO DEFINITIVO";
- dalle maschere attraverso il bottone "INVIO DEFINITIVO".

In tutti i casi se la compilazione della raccolta non è stata completata il sistema non permette l'invio definitivo dei dati e mostra un messaggio che avvisa l'utente dell'impossibilità di effettuare tale operazione. Se invece la compilazione della raccolta è completa, il sistema chiede conferma sulla volontà di effettuare l'invio o se si desidera annullare e tornare alla compilazione.

Confermando l'invio definitivo non potrai più modificare i dati inseriti. Vuoi procedere?

**CONFERMA INVIO** 

**ANNULLA INVIO** 

A invio definitivo avvenuto, il sistema spedisce una mail al rappresentante legale e agli utenti delegati, con in allegato l'attestato della avvenuta ricezione dei dati da parte del sistema. La mail contiene anche un link dove è possibile verificare e stampare in formato pdf i dati inviati.

## <span id="page-11-1"></span>**4 Richiesta di informazioni**

Per eventuali informazioni e supporto di tipo tecnico è possibile contattare il numero verde

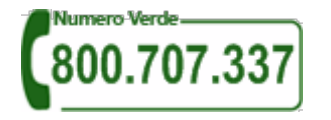

attivo dal lunedì al venerdì dalle 8.00 alle 20.00. In alternativa è disponibile l'indirizzo di posta elettronica: [infoanagrafica@arera.it](mailto:infoanagrafica@arera.it)

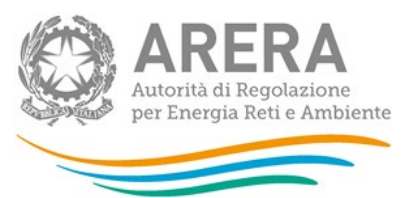

Per eventuali informazioni sui contenuti della rilevazione è possibile contattare gli Uffici dell'Acquirente Unico tramite l'indirizzo e-mail monitoraggioretail@acquirenteunico.it, specificando nell'oggetto "Rinegoziazioni Esercenti la vendita di energia elettrica – (società)" e indicando nome, cognome, telefono diretto, ragione sociale e codice Autorità.